# **Tips for placing orders – Clearing your cache**

## **Why clearing the cache of my browser?**

Your browser's cache, pronounced like cash, is a collection of web pages, including the text, images, and most other media contained on them, that is stored on your hard drive or phone storage.

Having a local copy of a web page makes for very quick loading on your next visit because your computer or device does not have to download all the same information from the internet again.

It is then necessary to clear the cache of your web browser to retrieve the newest copy available from the website.

**How to clear the cache of my browser?** Clearing your cache is easy to do in all the popular browsers in use today:

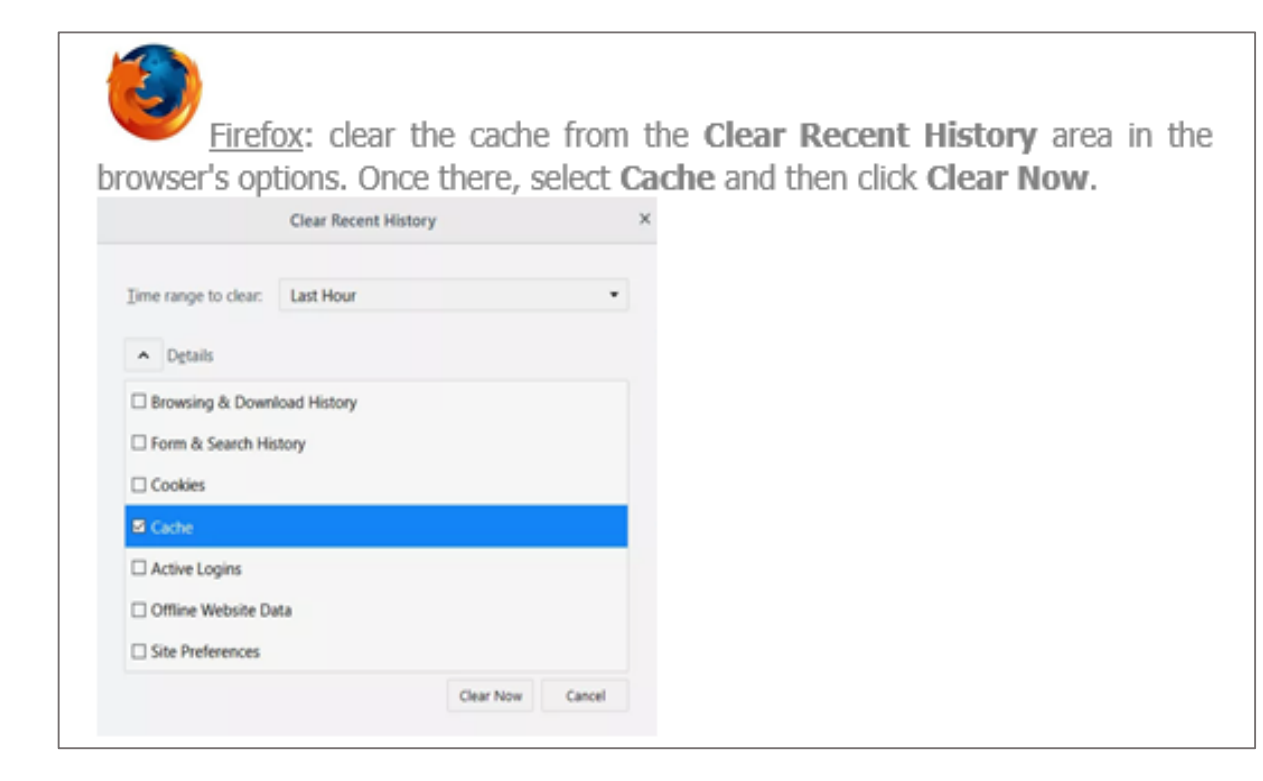

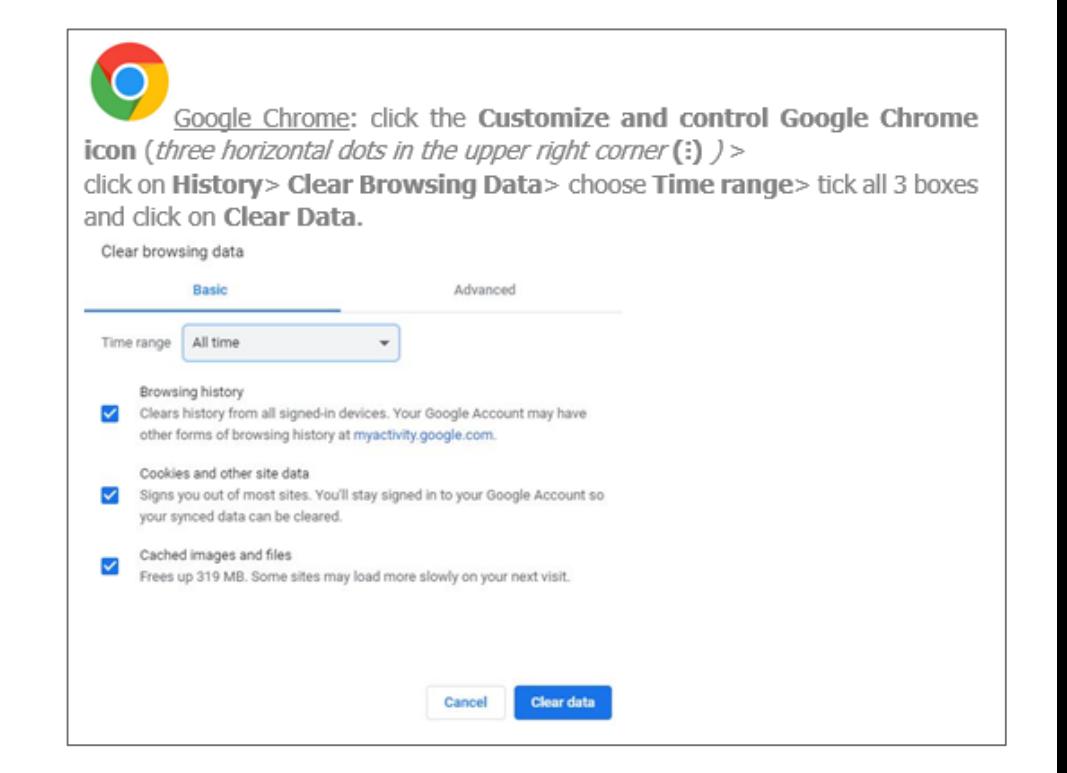

IE 7: clearing the cache is done from the Tools icon 100 where you go to Internet Options and in the General section you will find the Browsing History area. From here, select Delete temporary files, history ... and website form information, tick the box Delete browsing history and click the Delete... button. The Delete Browsing History window opens where you choose and tick accordingly, followed by clicking on Delete.

### Delete Browsing History

#### Preserve Favorites website data

Keep cookies and temporary Internet files that enable your favorite websites to retain preferences and display faster.

#### Temporary Internet files and website files

Copies of webpages, images, and media that are saved for faster viewing.

#### √ Cookies and website data

Files or databases stored on your computer by websites to save preferences or improve website performance.

#### V History

List of websites you have visited.

#### Download History

List of files you have downloaded.

#### Form data

About deleting browsing history

Saved information that you have typed into forms.

#### Passwords

Saved passwords that are automatically filed in when you sign in to a website you've previously visited.

### Tracking Protection, ActiveX Filtering and Do Not Track A list of websites excluded from filtering, data used by Tracking Protection to detect where sites might automatically be sharing details about your visit, and exceptions to Do Not Track requests.

**Delete** 

Cancel

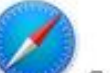

Safari: clearing the cache is done via the Develop menu. Just tap or click Develop and then Empty Caches.

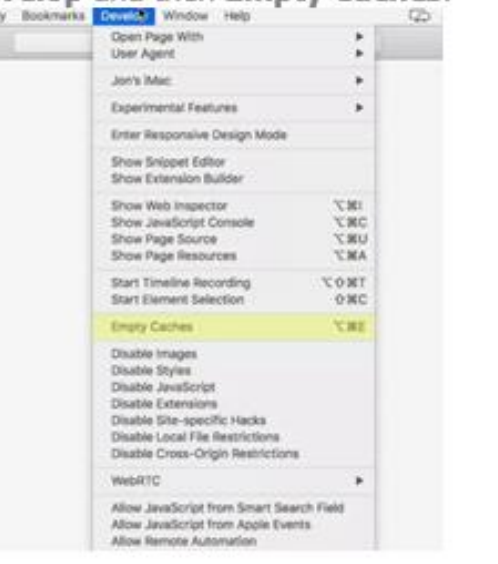

Android: Open the Internet browser. Then, press the menu button (:)> click Settings in the menu> click Privacy and Security> click Clear Cache

More info via this link:

https://support.google.com/accounts/answer/32050?co=GENIE.Platform%3DAndroid&hl=en

# Clear cache & cookies

When you use a browser, like Chrome, it saves some information from websites in its cache and cookies. Clearing them fixes certain problems, like loading or formatting issues on sites.

Computer IPhone & IPad Android

## In the Chrome app

- 1. On your Android phone or tablet, open the Chrome app .
- 2. At the top right, tap More : .
- 3. Tap History > Clear browsing data.
- 4. At the top, choose a time range. To delete everything, select All time.
- 5. Next to "Cookies and site data" and "Cached images and files," check the boxes.
- 6. Tap Clear data.

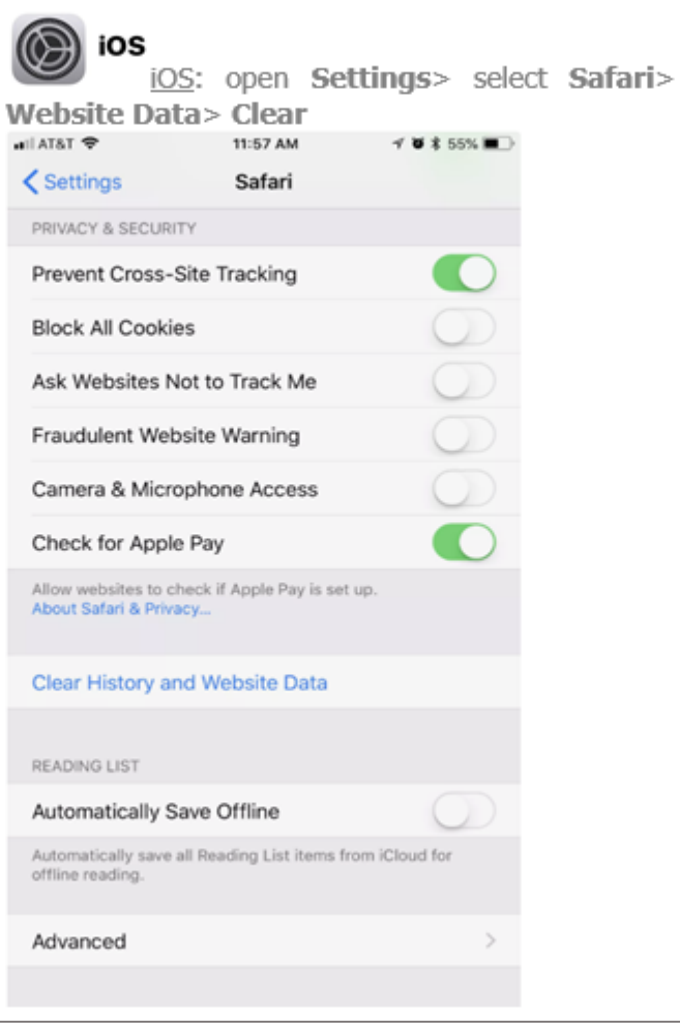

All

 $C1$ 

 $\mathsf{RE}$ 

Aι

tap Clear History and